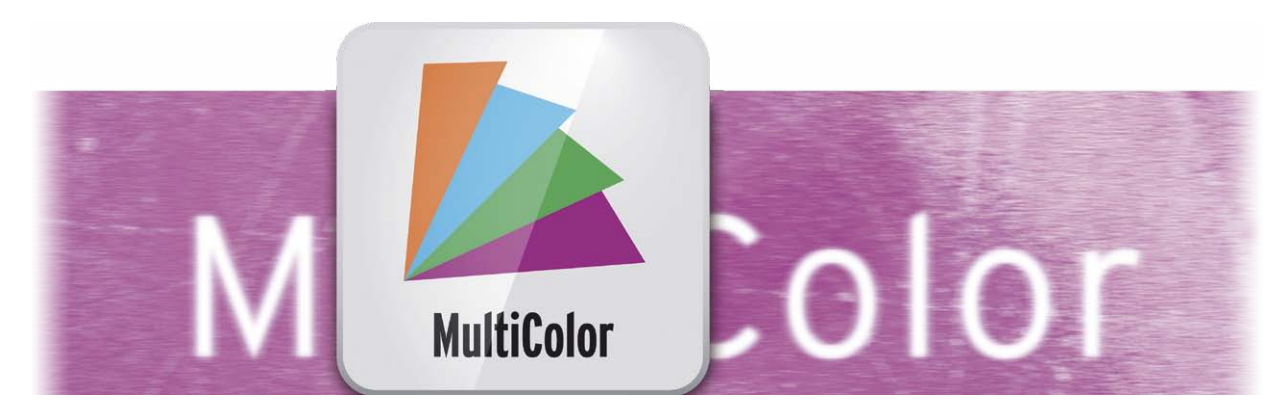

# Effektpaket 9 – MultiColor Bedienungsanleitung

für Casablanca 3 und 4 sowie Windows PCs

**MACRO**SYSTEM

#### Rechtliche Hinweise

Der Inhalt dieses Dokuments kann sich unangekündigt ändern und stellt keine Verpflichtung seitens der MacroMotion GmbH dar. Ohne ausdrückliche schriftliche Genehmigung der MacroMotion GmbH darf kein Teil dieses Handbuchs in irgendeiner Form kopiert, übertragen oder anderweitig reproduziert werden. Alle Produkt- und Firmennamen sind Warenzeichen ihrer jeweiligen Eigentümer.

Wir empfehlen Ihnen, die Hinweise in dieser Bedienungsanleitung genau zu beachten, um Bedienungsfehler auszuschließen.

Wir haben sehr große Sorgfalt auf die Programmierung und die Prüfung dieses Programms verwendet. Da eine völlig fehlerfreie Anwendungssoftware nach bisherigen Erkenntnissen nicht unter allen Umständen und jederzeit gewährleistet werden kann, können wir leider nicht völlig ausschließen, dass sich Mängel eingeschlichen haben. Die MacroMotion GmbH und deren Fachhändler gewährleisten daher nicht die störungsfreie Anwendung des Produktes bzw. dessen völlige Fehlerfreiheit.

Hinsichtlich etwaiger Gewährleistungs-, Haftungs- und/oder Schadensersatzansprüche gelten die Regelungen in den Allgemeinen Geschäftsbedingungen der MacroMotion GmbH.

Wir übernehmen keine Haftung für einen möglichen Daten- oder Zeitverlust und daraus eventuell entstehende Folgeschäden, denn wir haben keinerlei Einfluss auf die korrekte Programminstallation und -bedienung durch den Kunden haben. Die MacroMotion GmbH und deren Fachhändler sind folglich nicht haftbar für Fehler sowie unbeabsichtigte Beschädigungen in Verbindung mit der Installation oder Anwendung des Programms MultiColor.

Schadens- und Aufwendungsersatzansprüche des Käufers, gleich aus welchem Rechtsgrund, insbesondere wegen Verletzung von Pflichten aus dem Schuldverhältnis und aus unerlaubter Handlung, sind also ausgeschlossen. Dies gilt nicht, soweit zwingend gehaftet wird, z.B. nach dem Produkthaftungsgesetz, in Fällen des Vorsatzes, der groben Fahrlässigkeit, wegen der Verletzung des Lebens, des Körpers oder der Gesundheit, wegen der Verletzung wesentlicher Vertragspflichten. Der Schadensersatzanspruch für die Verletzung wesentlicher Vertragspflichten ist jedoch auf den vertragstypischen, vorhersehbaren Schaden begrenzt, soweit nicht Vorsatz oder grobe Fahrlässigkeit vorliegt oder wegen der Verletzung des Lebens, des Körpers oder der Gesundheit gehaftet wird. Eine Änderung der Beweislast zum Nachteil des Bestellers ist mit den vorstehenden Regelungen nicht verbunden.

Weder die MacroMotion GmbH noch deren Fachhändler sind für Schäden aus direkter oder indirekter Folge, die aus dem Gebrauch der Software oder der Bedienungsanleitung entstehen, verantwortlich. Dies gilt insbesondere für entgangenen Gewinn und Aufwandsersatz. Jegliche stillschweigende Gewährleistung ist ausgeschlossen, einschließlich der Gewährleistung auf Eignung der Software bzw. der Bedienungsanleitung für einen bestimmten Zweck.

Bitte beachten Sie daher, dass Sie Ihr Videomaterial vor Ingebrauchnahme des Gerätes sichern. Wir empfehlen, das Videomaterial nicht zu löschen, bzw. zuvor eine Sicherungskopie zu erstellen.

Da sich nach der Drucklegung des Handbuchs eventuelle Änderungen in der Software ergeben haben, können die Darstellungen und Beschreibungen der Funktionen in diesem Handbuch von der Software abweichen.

# Inhaltsverzeichnis

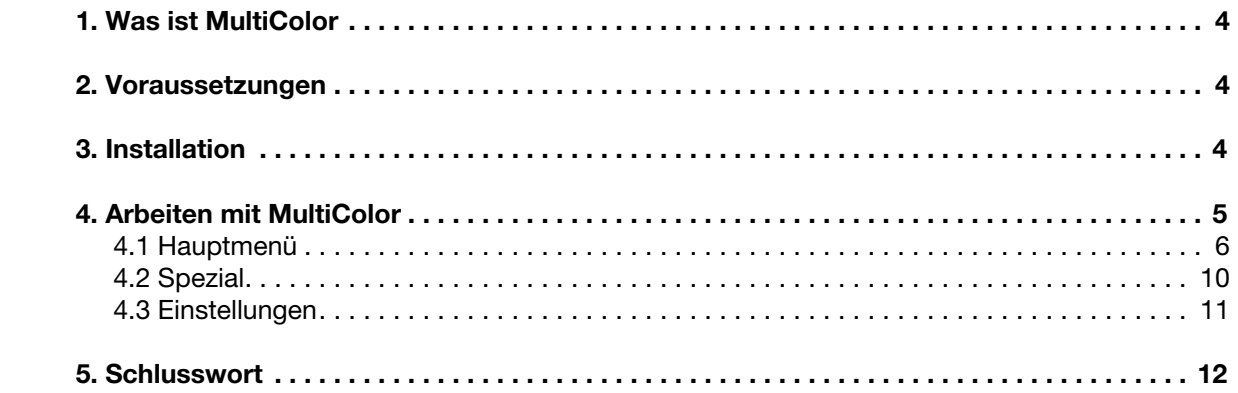

# 1 Was ist MultiColor ?

Manchmal ist es einfach so ... man hat eine Idee, wägt im Geiste die "für"s und "wider"s ab, hat mehr Bedenken und sieht mehr Schwierigkeiten als nötig … und macht dann trotzdem weiter.

Im vergangenen Herbst hatten wir so eine Idee … was wir wollten, war ein Video-Effekt, der einmal eine ganz neue Komponente in die vielen existierenden Effekte bringt … bunt und schnell, dabei eher "eckig" und unregelmäßig in der Bewegung, gleichzeitig aber absolut spektakulär … so stellten wir uns das Ding vor, das uns und allen Bogart-Nutzern gerne einige "Hey"s und "Wow"s entlocken sollte.

Bei den unendlich vielen Effekten, die man so kennt und sieht, wenn man sich täglich mit Videoschnitt beschäftigt, ist das ein eher ambitioniertes Vorhaben und gelingt wirklich eher selten.

Nachdem wir die Ideen zusammengetragen und begriffen hatten, wie so ein Effekt funktionieren müsste, gingen wir einen Schritt weiter, stellten die Idee unseren Programmierern vor und baten um eine Abschätzung, ob man so etwas auf unseren Bogart- und Bogart für Windows-Programmen überhaupt realisieren könne. Sie meinten, es ginge.

Und in einem ersten Anlauf entstand ein hübsches kleines Paket, das wir dann als Club-Software des Jahres 2016 für unsere Pro-Club-Kunden herausgegeben haben.

Bei und nach der Programmierung kamen uns – und vor allen Dingen unseren Programmierern – aber noch dermaßen viele Möglichkeiten in den Sinn, wie man die Effekte verbessern, ausfeilen und perfektionieren könnte, dass wir beschlossen haben, aus dieser zunächst kleinen "Wow"-Idee ein hübsches rundes Effektpaket zu machen, das Sie, wenn Sie dieses Handbuch lesen, wahrscheinlich vor sich haben…

…um es in einer Demo-Version auszuprobieren oder gleich anzuwenden … und bei Ihren Zuschauern auch das eine oder andere "Hev" und "Wow" zu verursachen !!

Wir beschreiben Ihnen in der Folge, wie Sie das hinbekommen. Viel Spaß dabei!

## 2 Voraussetzungen

MultiColor ist kompatibel mit allen Casablanca Systemen, auf denen Bogart SE (ab Version 9.1, 8.6, 7.9, 6.11, 5.16) als Systemsoftware installiert ist.

Bitte achten Sie darauf, dass die jeweils neueste Version der Bogart-Systemsoftware installiert ist.

## 3 Installation

MultiColor wird, wie alle anderen optionalen Zusatz-Programme, in der Abteilung "Umgebung", dort unter "Einstellungen", "System" und dann "Produkt installieren" installiert.

Bogart Linux: Legen Sie dazu bitte, wenn Sie sich in der Rubrik "Produkt installieren" befinden, die CD oder DVD mit den Zusatzprodukten ein, warten einen Moment, bis das Produkt erscheint und wählen dann "aktivieren", um MultiColor auf die System-Festplatte zu kopieren.

Bogart Win: MultiColor findet sich in einem Zip-komprimierten Ordner. Wenn dieser Ordner entpackt ist, sieht man die Datei "FX9MultiColorv10 DE.msi". Nach Doppelklick dieser Datei läuft die Installations-Prozedur von MultiColor ab. Danach kann man MultiColor unter "Produkt installieren" finden und "aktivieren".

Das System wird Sie nach dem Freischaltcode fragen, den Sie bei Ihrem Fachhändler erworben haben. Geben Sie den 12-stelligen Code ein, und bestätigen Sie Ihre Eingabe mit "Ok". Eine gelungene Freischaltung erkennen Sie daran, dass hinter dem Eintrag "MultiColor" der Eintrag "(aktiv)" angezeigt wird.

MultiColor kann auch als Demoversion benutzt werden, man kann dabei in allen Details sehen, welche Möglichkeiten man hat, das Programm rechnet jedoch das bekannte "Demo"-Schild in die erzeugten Filmszenen.

# 4 Arbeiten mit MultiColor

Nach der Installation finden Sie unter den Übergangs-Effekten den Effekt "MultiColor", kenntlich am sehr bunten Logo.

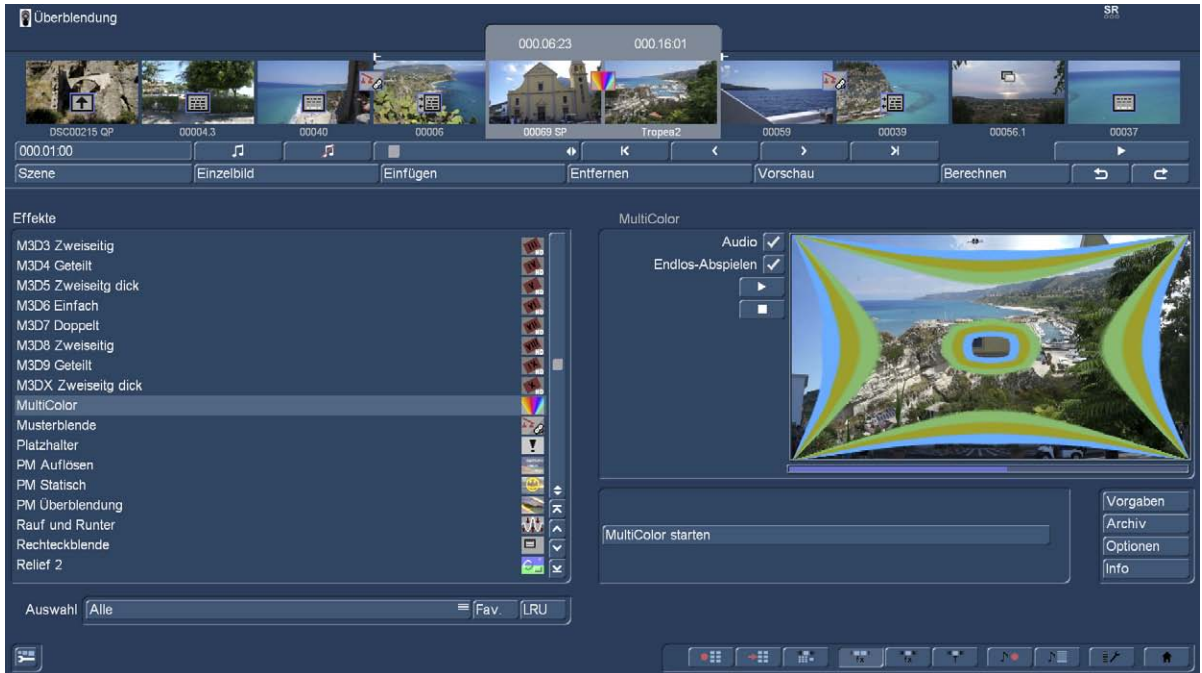

Wenn Sie MultiColor über "Einfügen" als Übergangseffekt zwischen zwei Szenen eingefügt haben (Logo im Storyboard mit rotem Rand), können Sie unten rechts mit "MultiColor starten" die Auswahl und Bearbeitung des Effektes beginnen.

Bevor wir "ans Eingemachte" gehen, noch ein paar Worte zur Übergangs-Zeit, die man links oben über dem "Szene"-Schalter einstellen kann:

So richtig "knackig" und spektakulär sind die Effekte, wenn man die Effektlänge relativ kurz einstellt, unter oder bis zu einer Sekunde. Dann "rauscht" der Effekt so flott über den Schirm, dass man als Zuschauer ein schnelles faszinierendes Farb-Erlebnis hat und gar nicht so genau weiß, was da eigentlich – und wie einem – geschehen ist. Das war auch das "WoW", von dem wir eingangs schrieben.

MultiColor hat so viele verschiedene Masken und Einstell-Möglichkeiten, dass man auch bei längeren Effekt-Laufzeiten seinen Spaß haben kann. Man hat dann zwar nicht mehr das überraschende Spektakel, kann aber den Effekten beim "Arbeiten" zusehen. Auch toll.

Sie müssen also an die Effekt-Lauflänge ein paar Gedanken verschwenden. Das braucht man aber nicht unbedingt zu Beginn machen, wir starten erst einmal mit einer Sekunde Effekt-Länge und lassen es krachen.

#### 4.1 Hauptmenü

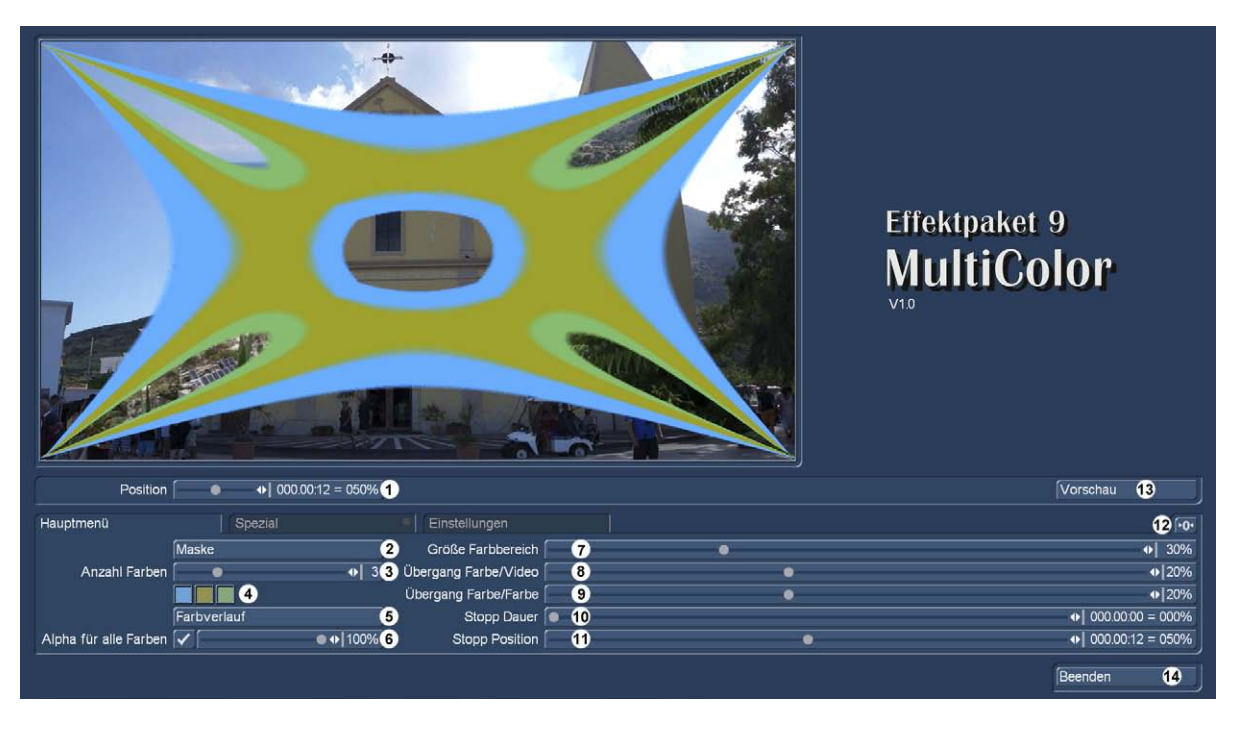

Nach dem Start des Programms landen wir im MultiColor-Hauptmenü.

Oben links sehen wir eine große Vorschau des Effektes, rechts den Namen und die installierte Version und unten jede Menge Regler, die wir jetzt erläutern werden.

Direkt unter dem Vorschau-Bild sehen wir den Regler "Position" (1). Mit diesem Regler kann man sich Bild für Bild durch den Effekt manövrieren und dabei sehen, wie er arbeitet.

Wer es gerne flüssiger hätte, klickt rechts oben auf "Vorschau" (13). Dann öffnet sich mittig das bekannte Vorschau-Fenster und der Effekt wird, ungefähr in halber Bildschirm-Größe, flüssig abgespielt.

(2) Maske: Unter Punkt 2 im Hauptmenü wählen wir die Maske aus, die den Effekt "macht". Es werden 70 Masken mitgeliefert (s. Bild nächste Seite). Sie können mit MultiColor aber auch jede andere auf dem Bogart-System installierte Maske nutzen, neben den in vielen Programmen enthaltenen auch die mit dem "Spice Creator" selbst gestalteten.

Bei "Maske" kommen wir zu einem der "Geheimnisse", die diesen Effekt besonders machen. Die Nutzung einer Schwarz-Weiss-Maske für einen Übergang ist ja an und für sich nichts besonders Neues. Kennen wir schon lange von der Muster-Blende mit einer einstellbaren "Rand-Farbe" und etwas verfeinert noch von den "SpiceRack" oder den "SpiceBox"-Paketen.

Dabei wird von einer Videoszene auf die andere überblendet, wobei das eine Videobild auf dem schwarzen Masken-Anteil und das andere Bild auf dem weißen Masken-Anteil liegt. Der Graustufen-Bereich zwischen schwarz und weiß ist der eigentlich interessante Teil der ganzen Geschichte.

Bei vielen Masken ist dieser Graustufen-Anteil linear angelegt, verläuft also gleichmäßig von schwarz nach weiß. Dementsprechend laufen auch die Effekte mit einer gewissen Gleichförmigkeit ab. Das ist weich und gefällig, aber eben nicht so spektakulär.

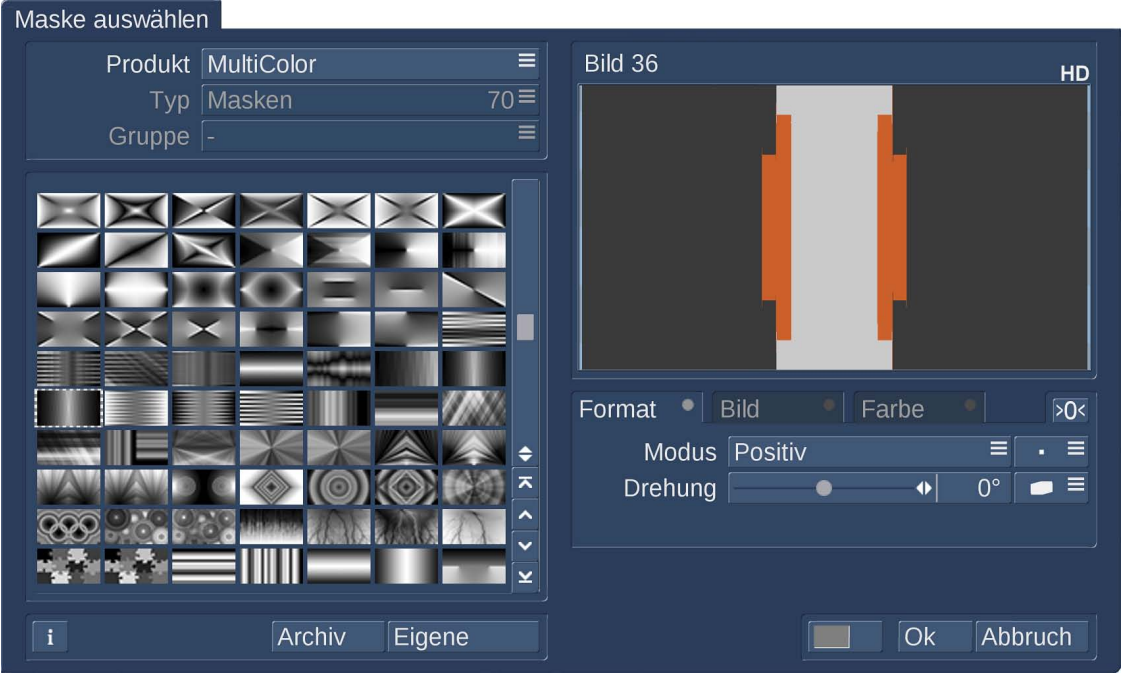

In den MultiColor-Masken sind die Verläufe absichtlich nicht-linear angelegt, ein Effekt fängt also langsam an und beschleunigt plötzlich rasant. Ein anderer Effekt ist zu Beginn schnell, wird dann langsam und am Ende wieder sehr flott. Das ist eine der Ursachen für die Faszination von MultiColor.

Testen Sie einmal die verschiedenen Effekte durch. Die Wirkung der nicht-linearen Beschleunigungen oder Abbrems-Manöver kommen, wie oben beschrieben, am besten bei kurzen Effekt-Laufzeiten zur Geltung.

Neu seit der Version Bogart 9: Wir können die Masken nicht nur nutzen, wie sie sind, sondern auch drehen und dann an die Bildgröße anpassen. Das eröffnet uns bisher ungeahnte Möglichkeiten für die Effekt-Gestaltung. Beschrieben sind diese Möglichkeiten im Handbuch Bogart 9 für Casablanca 4 (Windows) ab Seite 17, im Handbuch Bogart 9 für Casablanca 3 (Linux) ab Seite 18.

(3) Anzahl Farben: Für den Übergangs-Bereich können wir uns, und das war die zweite Ursache für den eingangs beschriebenen Überraschungs-Effekt, mehr als eine Farbe aussuchen. Das Zu-Mischen einer Farbe kennen wir schon lange. Auch wieder eine Funktion, die bisher eher dazu genutzt wurde, einen Effekt harmonisch zu gestalten.

Mit der Club-Software 2016 gab es das erste Mal die Möglichkeit, drei Farben zwischen die Szenen zu mischen. Und zwar auch in Kombinationen, die bewusst nicht mit den Video-Farben und auch nicht untereinander harmonieren müssen. Diese "Störer" waren die zweite Ursache für unser – positives – Erstaunen und unsere Verwunderung, als wir ganz spontan Gefallen an diesen Effekten fanden. Bunt, merkwürdig unharmonisch, zuckelig, aber trotzdem toll, faszinierend und einfach ungewöhnlich…

Bei MultiColor haben wir nun die Möglichkeit, bis zu 10 Farben zu definieren, die im Graustufen-Übergang Platz finden.

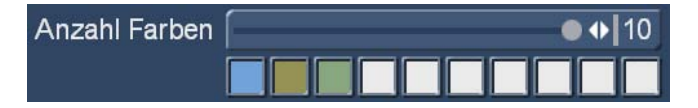

Wenn wir den Regler vom voreingestellten Wert "3" hochziehen, tauchen unten (4) weitere Farb-Kästchen auf die zunächst weiß sind (siehe oben).

Nach Anwahl eines solchen Farbkästchens öffnet sich der bekannte Farbkasten und wir können die Farbe definieren.

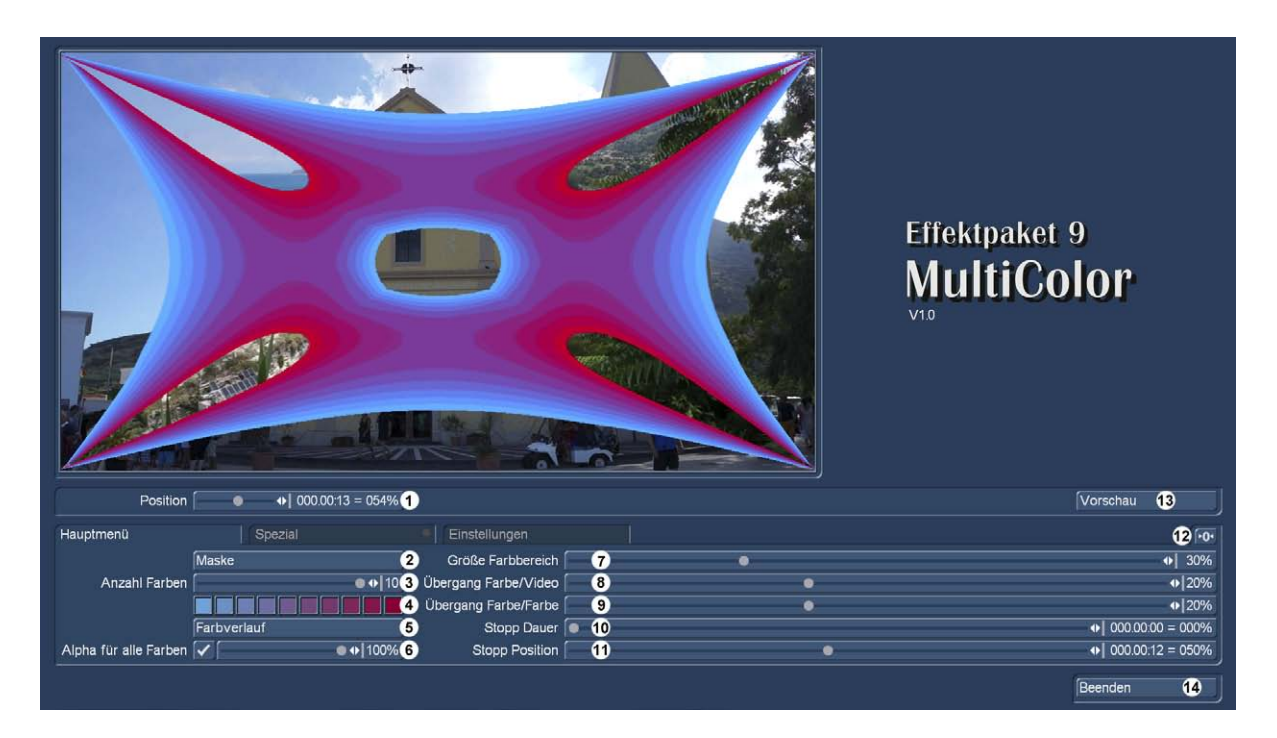

(5) Farbverlauf: Nach Definition einer Farbe (wir haben für Farbe 10 einmal ein "knackiges" Rot gewählt) können wir mit dem Schalter "Farbverlauf" (5) automatisch einen Verlauf von der ersten bis zur letzten Farbe erzeugen lassen. Das Resultat sieht man hier oben, schön bunt. Generell wird immer ein Verlauf zwischen der ersten und letzten vorhandenen Farbe erzeugt. Man kann selbstverständlich im Nachhinein auf jede Farbe zugreifen und sie "von Hand" modifizieren.

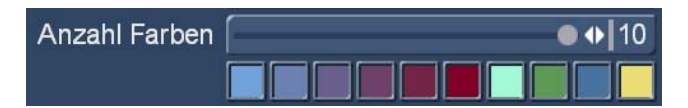

So lässt sich, siehe hier oben, zunächst ein Verlauf von Farbe 1 bis 6 erstellen, wieder von blau nach rot. Danach kann man die Farbanzahl auf "10" hochsetzen und die letzten vier Farben von Hand definieren.

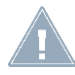

*Hinweis: Wer jetzt noch einmal auf "Farbverlauf" (5) klickt, bekommt einen neuen Verlauf erstellt, diesmal von blau nach gelb.*

(6) Alpha für alle Farben: Dieser Regler, der mit dem Häkchen links an- oder abgeschaltet werden kann, ermöglicht die Einstellung einer Transparenz des gesamten eingefärbten Graustufen-Bereiches.

Wir haben im Bild unten links den Regler auf 50% eingestellt. Man sieht gut, dass im Farb-Bereich die Hafen-Szene durchscheint. Diese Einstellung geht dann eher wieder in Richtung "Harmonie" und weicher Übergang, in die wir uns mit der Wahl vieler Farben aber generell bewegen.

Noch ein wenig mehr in die harmonische Ecke können wir gehen, wenn wir die "Farbe aufgreifen"-Funktion des Farbkastens benutzen, um uns Farben aus den beiden Video-Szenen zu greifen und dann einen Verlauf zu erzeugen, siehe Bild unten rechts.

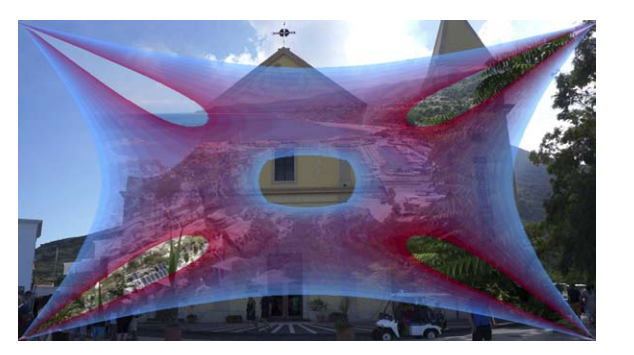

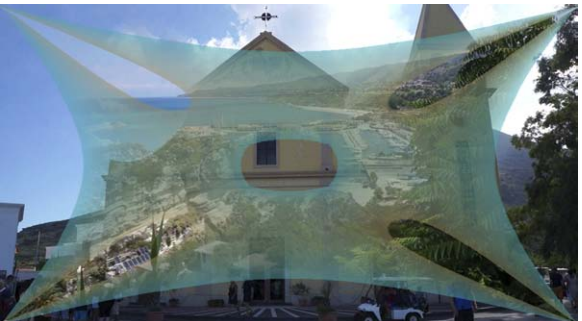

(7) Größe Farbbereich: Mit diesem Regler kann die Größe des Farbbereiches bzw. des Graustufen-Bereiches der Maske eingestellt werden. Je nach Einstellung ist der Bereich, auf dem sich die Übergangs-Farben tummeln, sehr schmal (1%, linkes Bild), normal breit (30%, mittleres Bild, die Voreinstellung) oder extrem breit (100%, rechtes Bild).

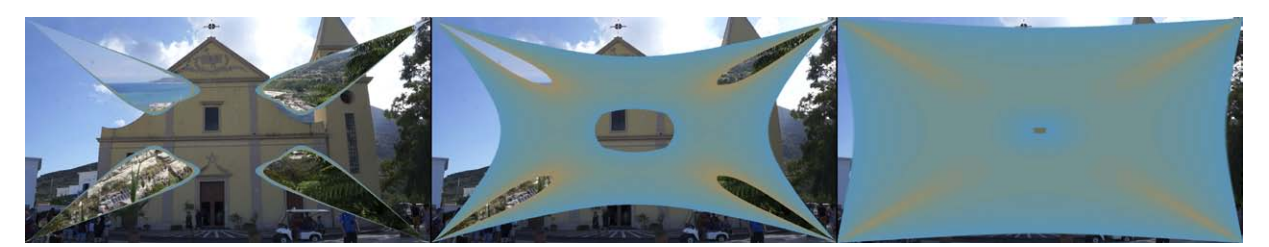

Entsprechend wirkt der Farb-Effekt, relativ gering auf der linken, extrem dominant auf der rechten Seite.

(8) Übergang Farbe-Video: Hier wird der mehr oder minder sanfte Übergang des Farbbereiches auf das Videobild zwischen 0 und 50% (Voreinstellung 20%) definiert. Auch hier gilt wieder: niedrige Werte wirken überraschender, härter – hohe Werte lassen den Übergang fließender und harmonischer erscheinen.

(9) Übergang Farbe-Farbe: Ähnliches gilt für diesen Regler (0 bis 50%, Voreinstellung 20%), der die Übergänge innerhalb der Farben im Farbbereich steuert. Weich harmonisiert (rechts unten), hart macht (links unten) mehr Effekt.

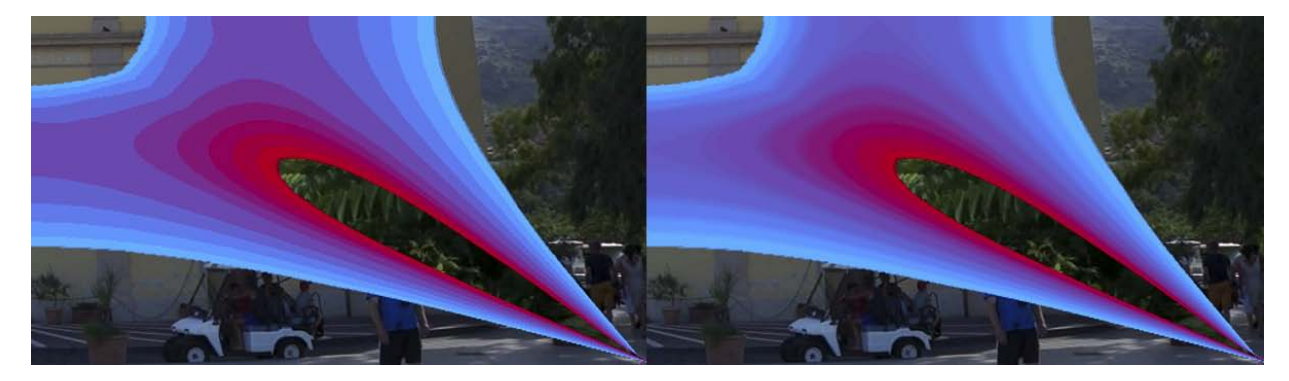

(10) und (11) Stopp-Dauer und Stopp-Position: Wie bei anderen vergleichbaren Effekten kann MultiColor den Effekt während seiner Laufzeit - kürzer oder länger - anhalten und dann nach diesem, meist aus dramaturgischen Gründen geplanten Stopp, weiterlaufen lassen.

Zu diesem Zweck legt man sinnvollerweise zunächst die Stopp-Position (11) fest, angezeigt wird auf der rechten Seite des Reglers die Effekt-Länge und er prozentuale Wert der eingestellten Position. Der Regler reicht also vom Zeitraum 000.00:00 (=0%) bis zur vollen Länge des Effektes (=100%). Irgendwo zwischen 0 und 100 % kann man den Stopp setzen, voreingestellt sind 50%.

Wirksam wird der Stopp-Positions-Regler allerdings erst, wenn auch eine Stopp-Dauer (10) eingestellt wurde. Voreingestellt sind hier 0 % (Länge 000.00:00), geregelt werden kann auch hier bis auf 100 %, was der kompletten Laufzeit des Effektes entspricht. Ein 100%-Wert ist sicher wenig sinnvoll, dabei springt der Effekt auf der eingestellten Stopp-Position ins Bild, bleibt dort für die eingestellte Effekt-Länge stehen und springt dann von einem Moment auf den nächsten aus dem Bild und gibt abrupt die zweite Szene frei.

Irgendwo zwischen 0 und 100 % kann man aber durchaus sinnvolle Einstellungen finden, wenn man möchte. Die Voreinstellungen lassen den Effekt aber, wie geschrieben, ohne Stopp und Pause einfach durchlaufen.

Mit dem Reset-Schalter <sup>>0<</sup> werden sämtliche Einstellungen auf die Vorgabe-Werte zurückgesetzt, auch die hübschen selbst erstellten Farb-Verläufe. Bitte überlegen, bevor man ihn drückt. Wie man sich seine Einstellungen sichert, schildern wir weiter unten bei "Einstellungen".

Mit "Beenden" (14) wird MultiColor beendet und wir können ins Übergangs-Effekt-Menü zurückkehren, um den Effekt zu berechnen.

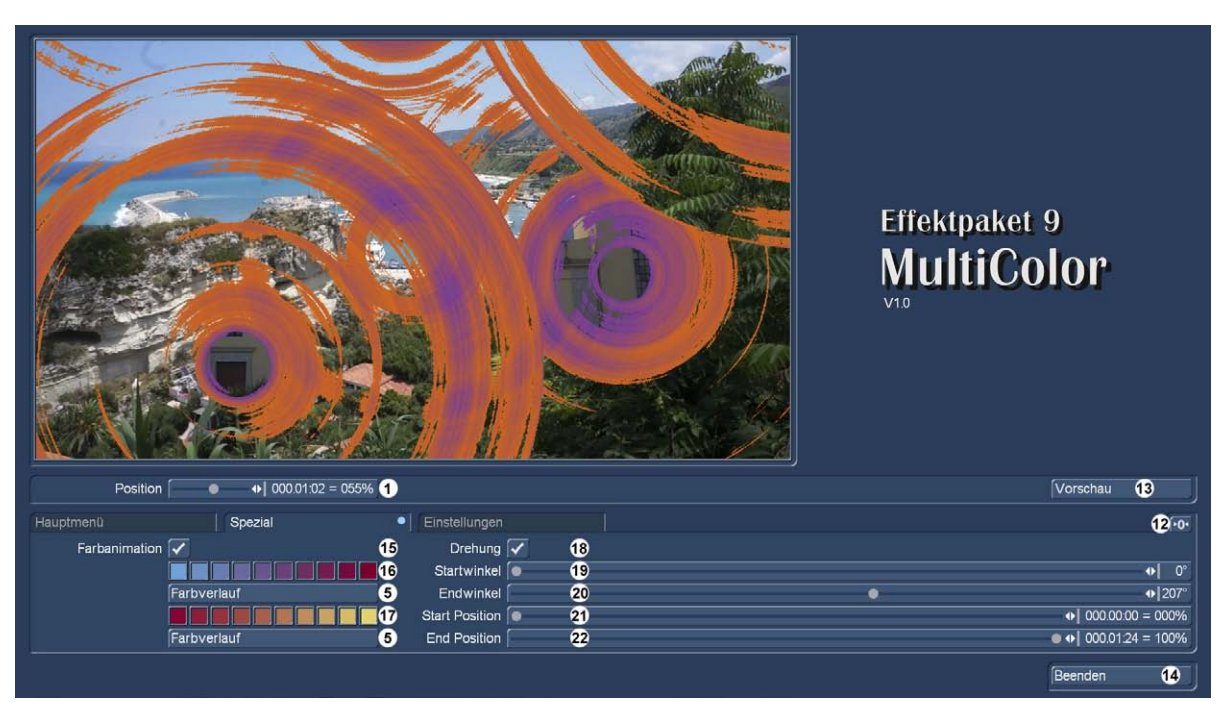

#### 4.2 Spezial

Der Reiter "Spezial" ermöglicht uns noch weitere Einstellungen des Effektes. Gleich bleiben hier der Positions-Regler (1), die Vorschau (13) und der "Ausgang" (14). Auch hier lassen sich alle Werte mit dem "Reset"-Schalter (12) auf die Vorgaben zurücksetzen.

Farbanimation (15): Wer von den im Hauptmenü einstellbaren Farben und Verläufen noch nicht genug hat, kann hier mit einem Häkchen bei "Farbanimation" noch mehr Farbe ins Spiel bringen. Der Verlauf oder die einzeln definierten Farben aus dem Hauptmenü werden übernommen und können bei Bedarf auch hier verändert werden.

Dazu lassen sich mit aktivierter Farb-Animation bis zu 10 weitere Farben oder auch (über den unteren Schalter (5))ein Farb-Verlauf (17) definieren, die dann im Ablauf des Effektes animiert werden. Die Anzahl der Farben richtet sich nach der im Hauptmenü eingestellten Anzahl, wir haben im Beispiel oben zwei Mal 10 Farben definiert und dazu noch Verläufe angelegt. Während des Effektes wechselt jede Farbe in der oberen Leiste (16) in die genau unter ihr stehende Farbe der unteren Leiste (17).

Drehung (18): Noch mehr Effet bekommt der Effekt im wahren Sinn des Wortes, wenn man die Drehung (18) aktiviert. Mit diesem Schalter verursacht man, während die Farb-Animation auf der speziell erstellten Maske abläuft, eine Drehung der kompletten Maske. Nach Aktivierung des Schalters merkt man, dass die Maske ein Stück weit herausspringt bzw. in die Maske hineingezoomt wird. Das ist nötig, damit die Maske uns keine Ränder zeigt.

Die Drehung hängt, um keine Missverständnisse aufkommen zu lassen, nicht mit der Farb-Animation zusammen, sondern ist auch ganz für sich allein zu definieren.

Wenn man eine Drehung definiert hat, lässt sich auch der "Startwinkel" (19) und der "Endwinkel" (20) festlegen, voreingestellt sind hier 0 und 360 Grad, die Maske dreht sich also während des Effektes einmal um sich selbst. Diese Einstellungen muss man aber natürlich nicht übernehmen, sondern erreicht – je nach Maske – zum Teil sogar mehr Effekt, wenn man nur einen halben Dreh mit "Wisch und Weg" veranstaltet.

Zusätzlich lässt sich mit "Start Position" (21) und "End Position" (22) festlegen, wann diese Drehung erfolgen soll. Voreinstellung ist 0% bei der "Start Position" und 100% bei der "End Position", die Drehung dauert also vom Anfang bis zum Ende des Effektes. Das kann man aber ändern und die Maske, deren Farb-Animation von diesen Einstellungen unabhängig abläuft, erst mitten im Effekt drehen lassen oder die Drehung zu Beginn oder am Ende erledigen.

Drehen ist aber natürlich kein "muss", sondern einfach eine weitere Option, um einen spannenden Effekt zu kreieren.

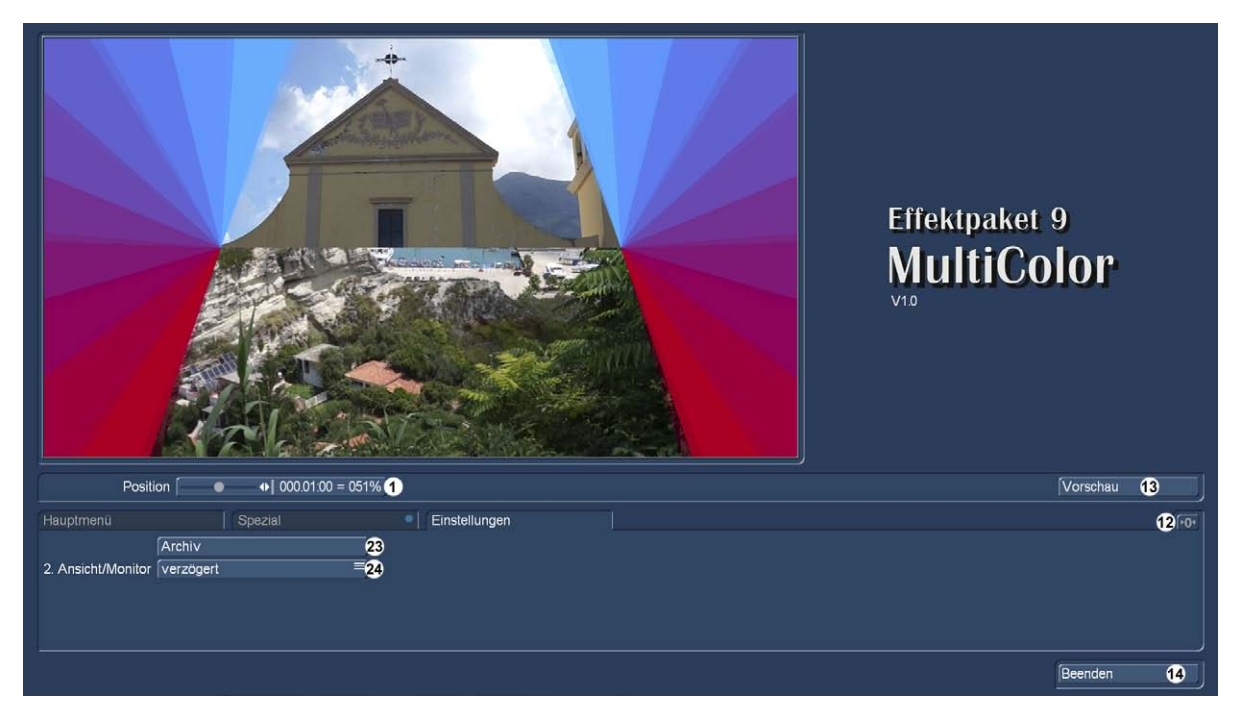

# 4.3 Einstellungen

Der Reiter "Einstellungen" ermöglicht uns einige System-Einstellungen. Gleich bleiben auch wieder der Positions-Regler (1), die Vorschau (13) und der "Ausgang" (14). Auch hier lassen sich alle Werte mit dem "Reset"-Schalter (12) auf die Vorgaben zurücksetzen, wobei "Werte" in der Einstellungs-Abteilung eigentlich gar nicht vorhanden sind.

Über "Archiv" (23) rufen wir, wie an vielen Stellen des Bogart-Systems, ein Archiv auf, in dem wir die Effekt-Einstellungen samt allen Farben, Verläufen, Drehungen und Zeit-Einstellungen speichern und früher gespeicherte Einstellungen wieder laden können.

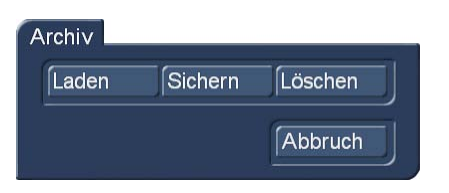

Die Einstellungen lassen sich unabhängig von der eingestellten Effekt-Länge wieder laden, generell bleibt jeder ins Storyboard eingefügte MultiColor-Effekt außerdem mit all seinen Einstellungen erhalten. Ein neu eingefügter MultiColor-Effekt übernimmt die Einstellungen des letzten bearbeiteten Effektes.

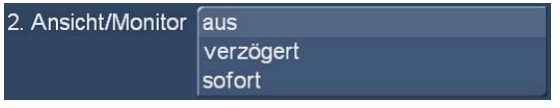

Unter "2. Ansicht/Monitor" (24) können wir, wenn ein Zwei-Monitor-Betrieb für das System eingestellt wurde, die Art der Darstellung auf dem 2. Monitor definieren. Wenn kein Zwei-Monitor-Betrieb eingestellt ist, ist dieser Schalter inaktiv.

Die Einstellung "aus" ist wahrscheinlich eher überflüssig, wenn auch voreingestellt. Wenn wir uns schon zwei Monitore einstellen, wollen wir auf dem zweiten Schirm auch etwas sehen.

Die Optionen "verzögert" und "sofort" haben einen kleinen, aber feinen Unterschied: "verzögert" zeigt das Resultat, wenn wir beispielsweise einen Schieber betätigen, erst, wenn der Regler "losgelassen" wird. In der Vorschau auf dem Arbeits-Bildschirm dreht sich eine Maske also beispielsweise, der zweite Monitor zeigt sie aber noch so, wie sie vor der Drehung stand. In dem Moment, in dem wir den "Dreh-Schieber" loslassen, wird der zweite Monitor "refreshed" und zeigt dann Sekunden-Bruchteile später auch das eben eingestellte Bild.

Die Einstellung "sofort" frischt den Inhalt des zweiten Monitors ständig auf, die Ansicht der Vorschau ist also mit dem zweiten Monitor generell identisch.

Für welche der Varianten man sich entscheidet, wenn man überhaupt mit einem zweiten Monitor arbeitet, ist schlichtweg Geschmackssache. Hier kann, wie so oft im Leben und im Schnittprogramm, jeder nach seiner Fasson selig werden.

# 5 Schlusswort

Wie gewohnt, auch hinter diesem Handbuch ein "Schlusswort". Ob es "vorläufig" oder endgültig ist, hängt vor allem von Ihnen, den Nutzern dieser Software, ab.

Wenn Ihnen unser hübsches, buntes, dynamisches und spektakuläres Effektpaket 9 gefällt, wie es ist und Sie mit den hier beschriebenen Funktionen rundum zufrieden sind, ist es wohl ein Schlusswort.

Sollten Sie mit diesem Effektpaket auf den Geschmack gekommen sein und jede Menge Ideen für noch mehr Funktionen und neue Varianten unserer Farb-Effekte haben, lassen Sie es uns wissen .... dann ist dies vielleicht doch ein vorläufiges Schlusswort und wir setzen uns noch einmal ran ... an unser aller Vielfarb-Paket.

Zunächst und zu allererst aber viel Spaß und Freude mit dem Effektpaket 9 MultiColor!

MacroMotion GmbH www.macrosystem.de

MultiColorD - 02/2017